# FIREEYE"

FLARE

## **Flare-On 7: Challenge 2 –garbage.exe**

#### **Challenge Author: Jon Erickson**

This challenge was inspired by a real-life experience of receiving and performing analysis of corrupt packed executable.

Performing on a quick triage on this sample reveals that it is packed with UPX. Performing strings analysis reveals some partial Base64 strings but not much else. Trying to unpack the file using the standard upx -d command reveals an error message as show in [Figure 1.](#page-0-0)

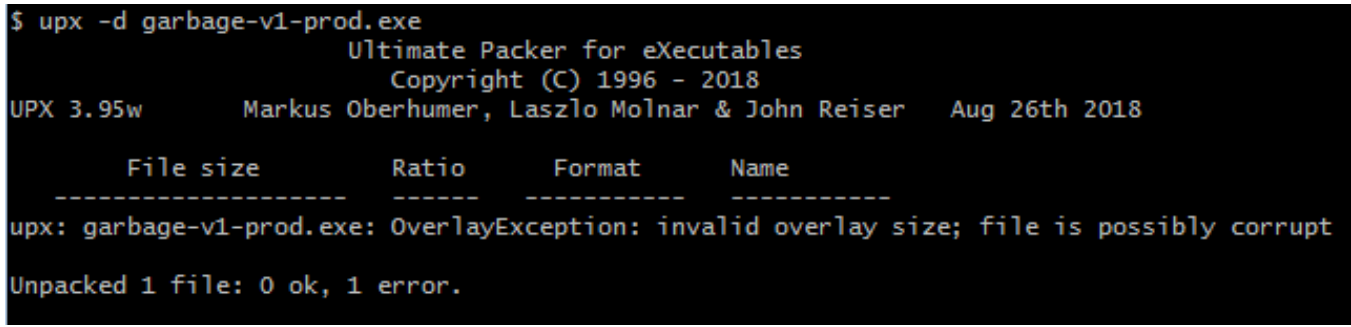

#### <span id="page-0-0"></span>**Figure 1 - upx -d unpacking attempt**

Since we cannot unpack this file statically, we can attempt to unpack it dynamically. Attempts to open run the binary in both x32dbg and WinDbg fail with indications that the file is not a valid application as shown in [Figure 2.](#page-0-1)

<span id="page-0-1"></span>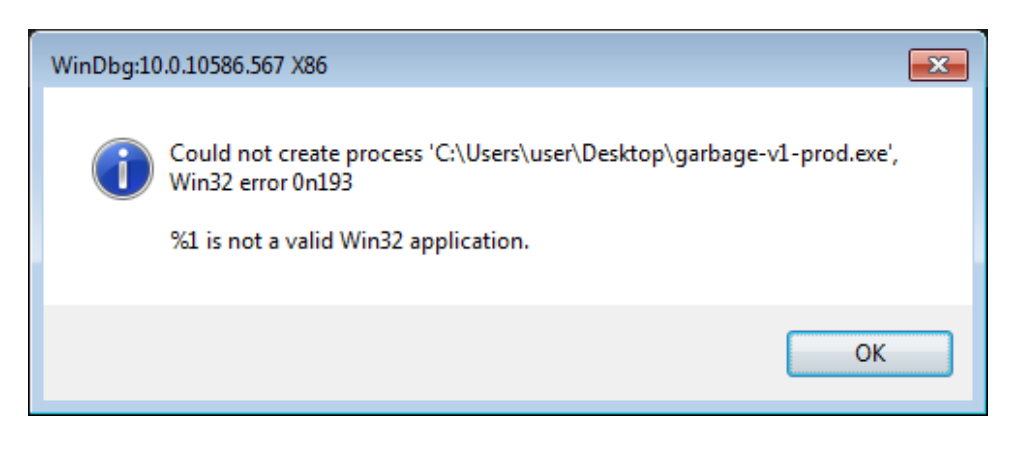

**Figure 2 - invalid application error message**

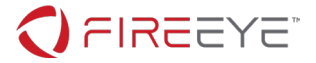

Looking back more closely at the strings we encountered, we noticed the following XML data at the end of the file. This data should look familiar, many applications contain an XML manifest at the end. However, this manifest is not complete, it is truncated.

```
<?xml version='1.0' encoding='UTF-8' standalone='yes'?> 
<assembly xmlns='urn:schemas-microsoft-com:asm.v1' manifestVersion='1.0'> 
   <trustInfo xmlns="urn:schemas-microsoft-com:asm.v3"> 
     <securit
```
The truncated manifest is a clue that something is wrong with this file. Opening the file in a hex editor reveals that this partial XML data is at the end of the file, which means that the file itself it truncated. We can use the tool CFF explorer to examine the binary to determine what the PE file should be.

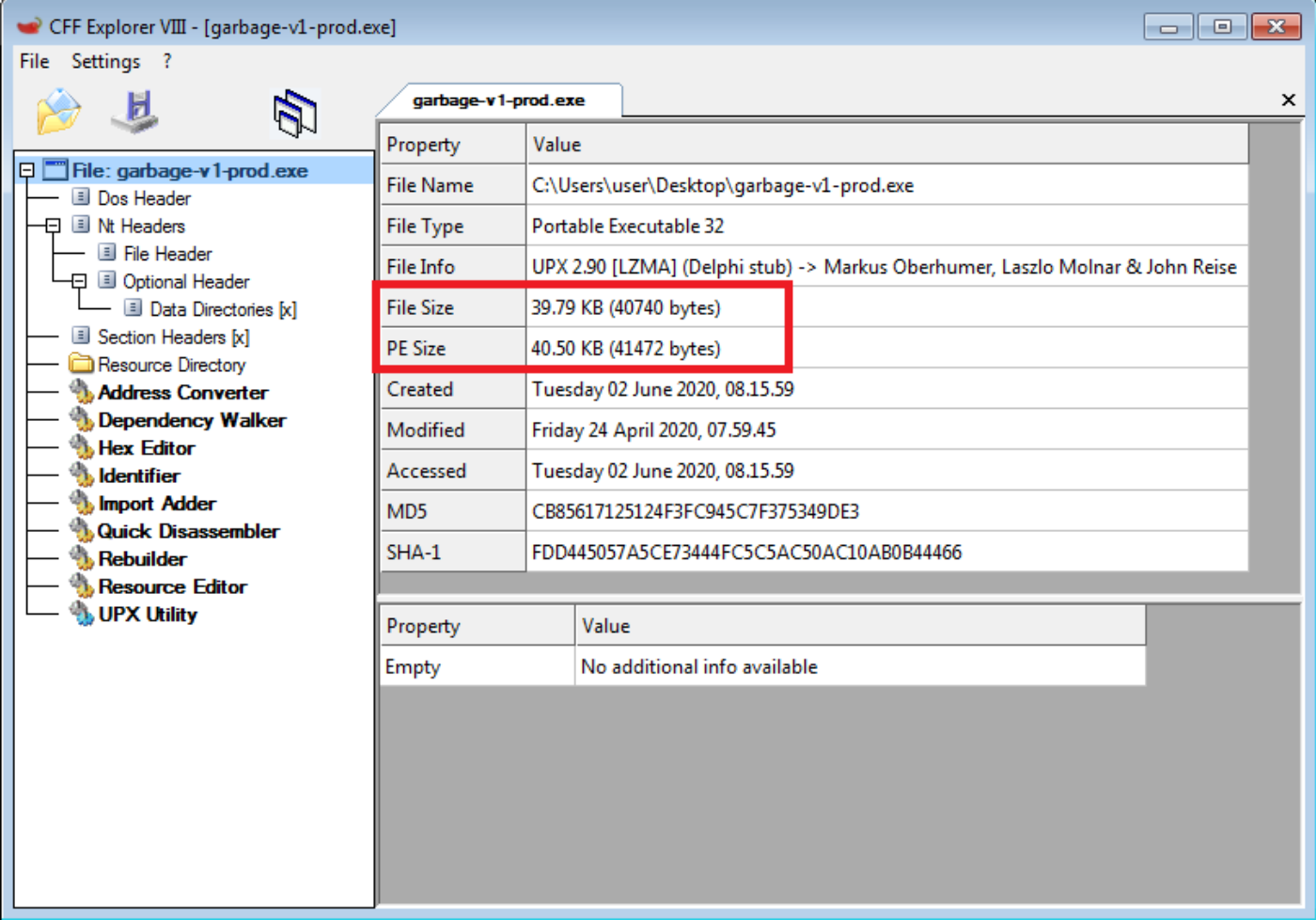

<span id="page-1-0"></span>**Figure 3 - CFF Explorer checking for truncation**

**FireEye, Inc. | 601 McCarthy Blvd. Milpitas, CA 95035 | 408.321.6300 | 877.FIREEYE (347.3393) info@fireeye.com | www.FireEye.com**

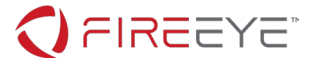

CFF Explorer reveals that the PE size is 41,472 bytes, however the file size is only 40,740 as shown in [Figure 3.](#page-1-0) Meaning the file is truncated by 732 bytes. While this is a small number of bytes missing it causes the Windows loader to fail and the UPX utility to error.

There are many solutions to this challenge. I am going to briefly walk through two solutions.

### **Unpacking solution #1**

The first solution was pointed out to me by one of my FLARE colleagues, and is a very simple. Since the PE file has been truncated and is missing 732 bytes, we can append 732 NULL bytes to the end of the file. We can now use the standard UPX utility to unpack the padded binary. While this new unpacked file does not run, it will still allow us to perform static analysis.

Running strings on the unpacked binary does not reveal much, just two large base64 strings. Now that we have the unpacked file, we can try to determine its purpose. This will be discussed later in this paper.

### **Unpacking solution #2**

The second solution is more compliant than the first. I am providing the details so that others can learn from it. When taking a closer look at the Data Directories of the original file in CFF Explorer we see two areas that stand out in red as shown in [Figure 4.](#page-2-0)

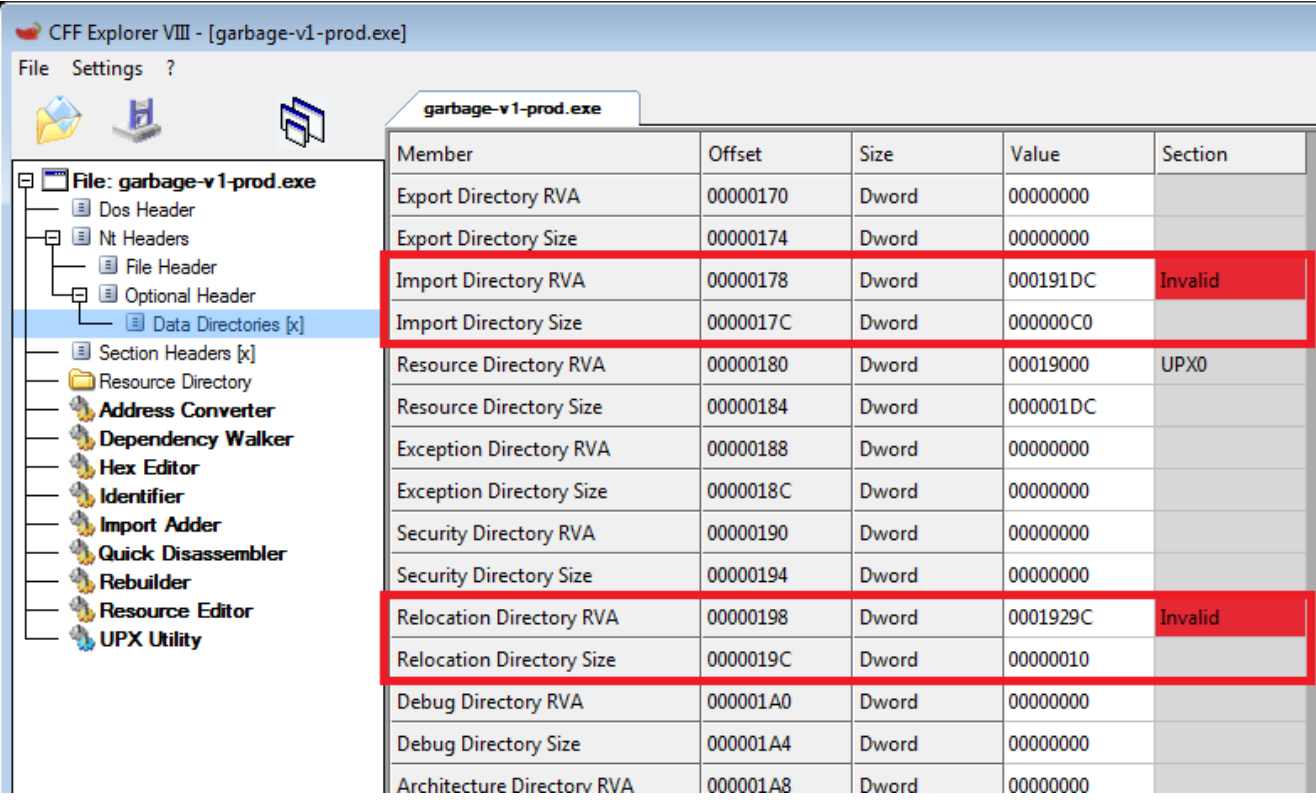

#### <span id="page-2-0"></span>**Figure 4 - CFF Explorer invalid directories**

**FireEye, Inc. | 601 McCarthy Blvd. Milpitas, CA 95035 | 408.321.6300 | 877.FIREEYE (347.3393) info@fireeye.com | www.FireEye.com**

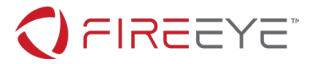

The reason these directories are marked in red is because the data for these directories exists within the truncated area of the file. This truncation occurs within the .rsrc section of the file. To get this file to run, we can remove the .rsrs section from the file using CFF Explorer. After doing so we also need to zero out the Import Directory, Resource Directory, and Relocation Directory from the Data Directories. Once all changes have been made, we can save our changes as a new filename.

Double clicking the resulting file results in a crash. However, it runs. At this point we can attempt to load the new file into x32dbg and examine the crash.

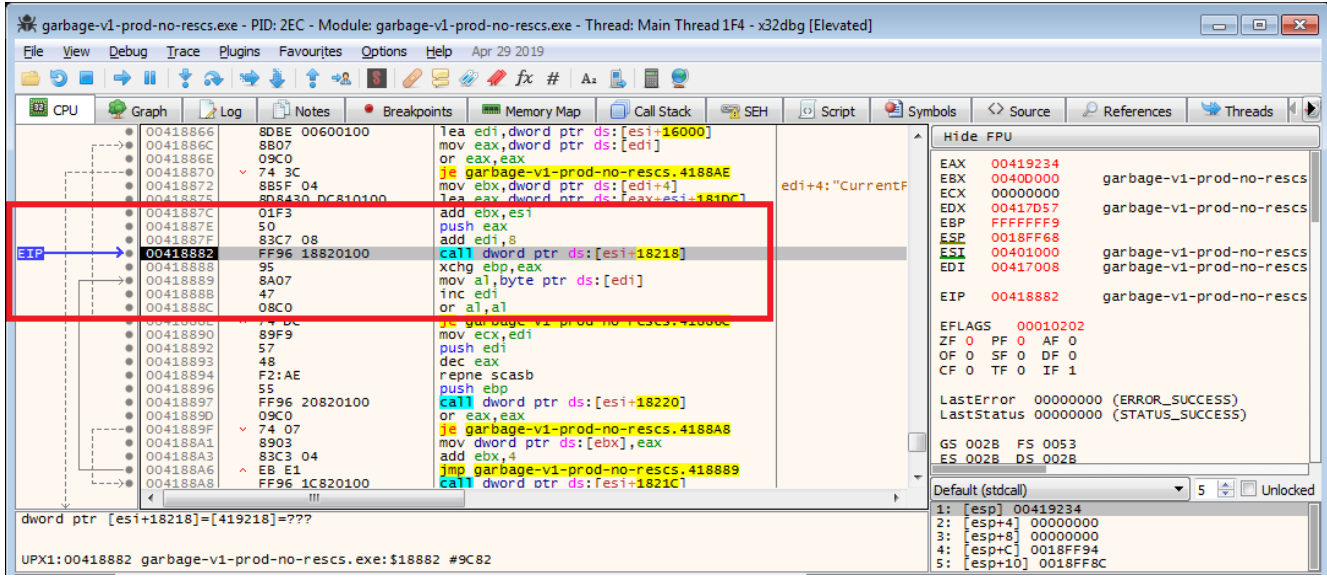

#### <span id="page-3-0"></span>**Figure 5 - x86dbg crash analysis**

We can see in [Figure 5](#page-3-0) that the crash occurs when trying to call a function. Knowing that this sample was packed with UPX we can examine the source code of the UPX unpacking stub to see where this crash has occurred. [\(https://github.com/upx/upx/blob/d7ba31cab8ce8d95d2c10e88d2ec787ac52005ef/src/stub/src/i386-](https://github.com/upx/upx/blob/d7ba31cab8ce8d95d2c10e88d2ec787ac52005ef/src/stub/src/i386-win32.pe.S#L99)

[win32.pe.S#L99\)](https://github.com/upx/upx/blob/d7ba31cab8ce8d95d2c10e88d2ec787ac52005ef/src/stub/src/i386-win32.pe.S#L99). Looking closely at the source reveals that the program is attempting to call LoadLibrayA. It is unfortunate that the sample crashes, but what do you expect when you remove a whole section? The great thing is that it crashes in the unpacking stub after decompression. It crashes during import resolution. Therefore, we can perform a memory dump and perform analysis on the unpacked code.

### **Sample analysis, the easy way**

Now that we have an unpacked sample, we can start to solve this challenge. For this section we will be using the unpacked code extracted from section #1 above. The first thing to try is executing the unpacked sample. We encounter an error message te4lling us the side-by-side configuration is incorrect as shown in [Figure 6](#page-4-0) below.

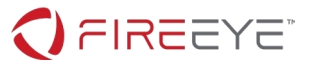

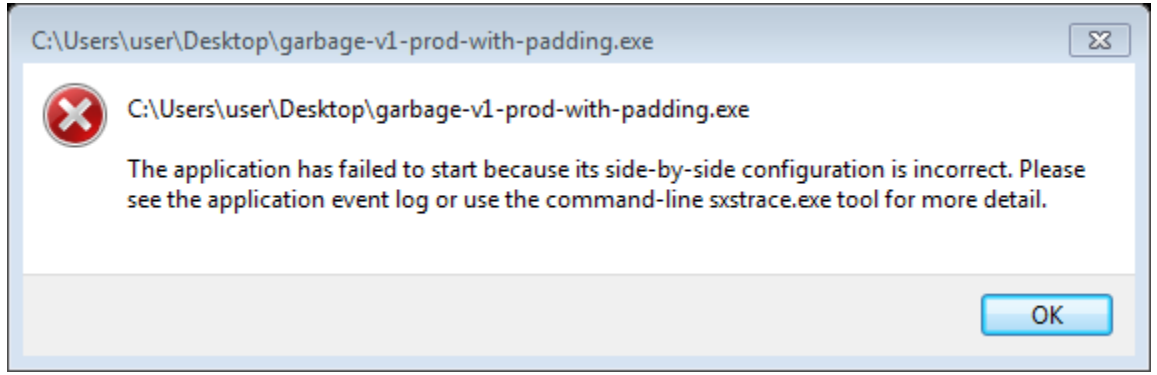

<span id="page-4-0"></span>**Figure 6 - Bad side-by-side configuration**

This is an artifact of the truncation. Part of the side-by-side configuration is missing. To verify this, we can load the unpacked sample into CFF explorer and view its resources. [Figure 7](#page-4-1) below shows the truncated configuration. We can remove this resource by right clicking and selecting the remove resource option.

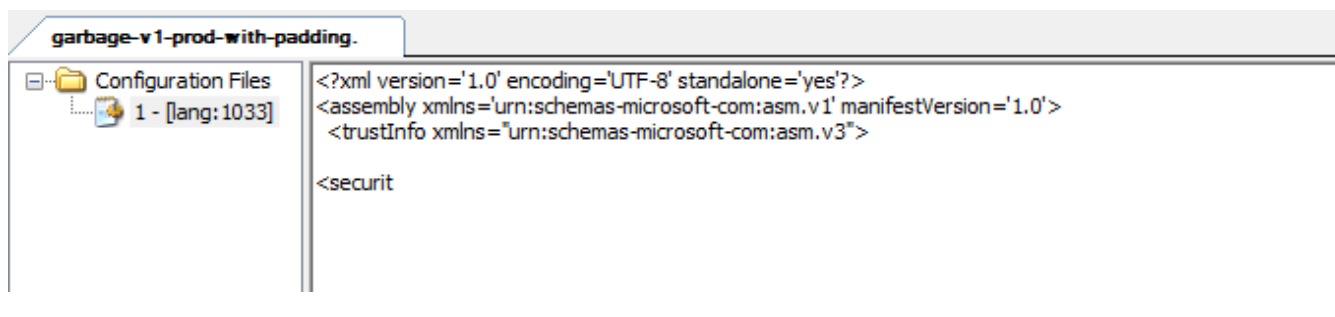

<span id="page-4-1"></span>**Figure 7 - Truncated resource**

Saving the executable and attempting to run the sample again reveals another error message shown in [Figure 8](#page-4-2) below.

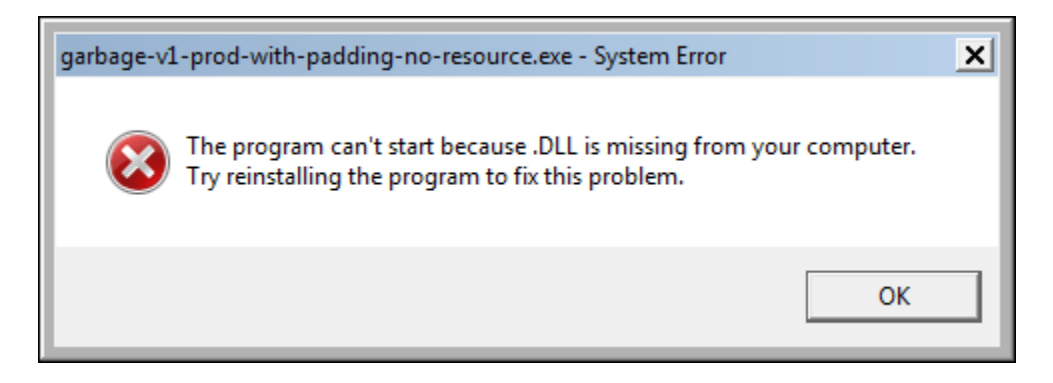

<span id="page-4-2"></span>**Figure 8 - Missing .DLL**

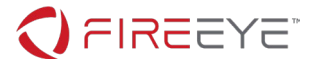

Using CFF explorer again we can examine the import table. As you can see in [Figure 9](#page-5-0) below, the module names are missing. This is an artifact of the file being corrupt, even thought the upx –d command worked. We can infer the module names by looking at the functions to resolve in the lower portion of the imports view.

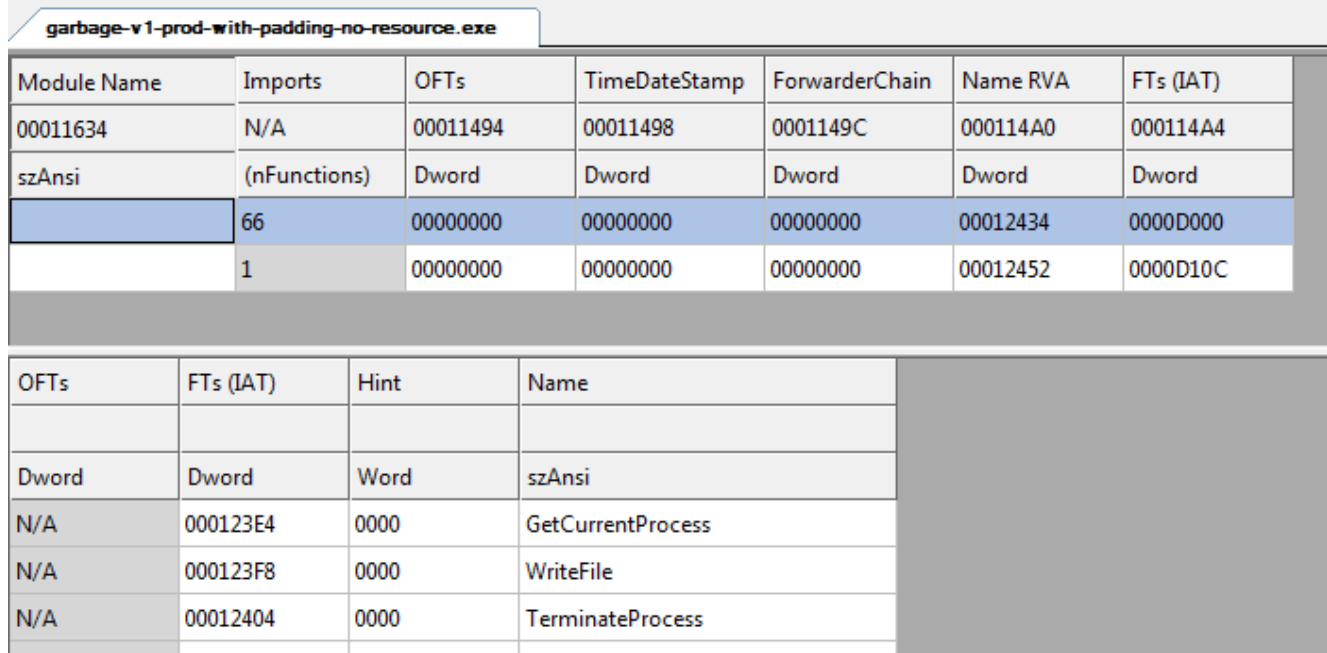

#### <span id="page-5-0"></span>**Figure 9 - Missing module names**

You can use CFF explorer to populate the module name fields as shown in [Figure 10](#page-5-1) below.

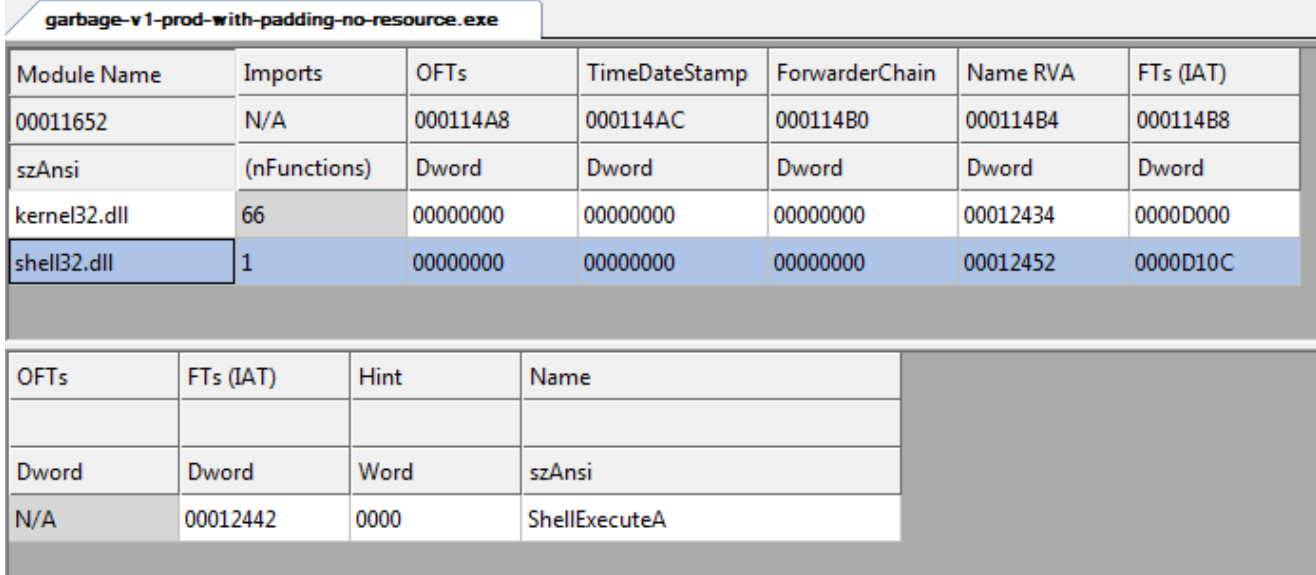

#### <span id="page-5-1"></span>**Figure 10 - Fixed module names**

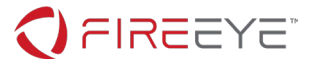

After fixing the module names in CFF explorer and saving, we now have a working executable, which gives us the flag as shown below in [Figure 11.](#page-6-0)

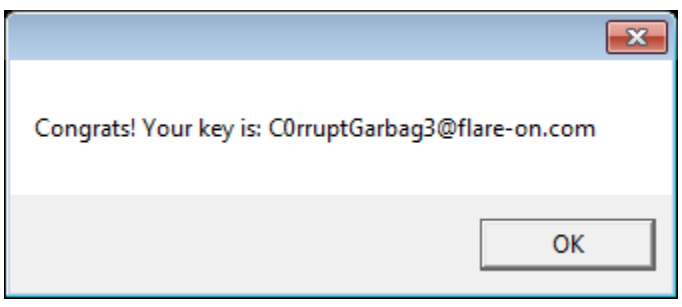

<span id="page-6-0"></span>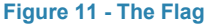

### **Sample analysis, the hard way**

If we attempt to open the unpacked sample in IDA we quickly realize that something isn't quite right. The imports are all missing as shown below in [Figure 12.](#page-7-0) The red text indicates where there would be a call to an imported function however IDA does not know which ones.

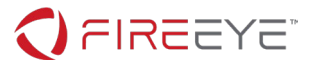

```
v12[0] = 741548835;v12[1] = 1231306510:
strcpy(v10, "nPTnaGLkIqdcQwvieFQKGcTGOTbfMjDNmvibfBDdFBhoPaBbtfQuuGWYomtqTFqvBSKdUMmciqKSGZaosWCSoZlcIlyQpOwkcAgw");
v12[2] = 67771914;v12\overline{3} = 436344355;
v12\overline{4} = 604530244;
strcpy(v11, "KglPFOsQDxBPXmclOpmsdLDEPMRWbMDzwhDGOyqAkVMRvnBeIkpZIhFznwVylfjrkqprBPAdPuaiVoVugQAlyOQQtxBNsTdPZgDH ");
v12[5] = 745804082:
v12[6] = 255995178;v12[7] = 224677950;v12[8] = 387646557;v12[9] = 84096534;v12[10] = 134815796;
v12[11] = 237248867;v12[12] = 1479808021;
v12[13] = 981018906;v12[14] = 1482031104;v13 = 84;v14[0] = 989990456;v14[1] = 874199833:
v14[2] = 1042484251;v14\overline{3} = 1108412467;
v14\overline{[4]} = 1931350585;sub_401000(v14, 20, v11, 0);<br>v3 = <mark>MEMORY[0x12418]</mark>(v9[0], 0x40000000, 2, 0, 2, 128, 0);
sub_401045(v9);
if (v3 != -1)ł
  v8 = 0;
  sub_4 401000 (v12, 61, v10, v4);
  MEMORY[0x123F8](v3, v9[0], 61, &v8, 0);
  sub_401045(v9);
      ORY[0x12426](v3);
  sub 401000(v14, 20, v11, v5);<br><mark>MEMORY[0x12442]</mark>(0, 0, v9[0], 0, 0, 0);
  sub 401045(v9);
Þ
/6 = <mark>MEMORY[0x123E4]</mark>(-1);
        \frac{0 \times 12404}{(v6)}
```
<span id="page-7-0"></span>**Figure 12 - Hexrays with missing imports**

At this point we could try to infer the imports based on their usage, but there is a better way. We can use the same technique as discussed in the previous section using CFF explorer to add the missing module names.

Viewing the code now in Hexrays shows a very simple program which opens and writes to a file, which it then executes using the ShellExecute API.

To figure out what filename and contents are used we first need to understand the decoding routine sub\_401000. Looking at the function we can see that is performs a multi-byte xor of a buffer using a key (large Base64 strings).

Decoding the data which will be used for the CreateFileA API reveals the filename sink the tanker.vbs

Decoding the data which will be written to the vbs script reveals the string MsgBox("Congrats! Your key is: C0rruptGarbag3@flare-on.com")

This is the exact same string which was displayed in the last section after executing the sample!

### **Conclusion**

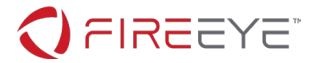

This challenge illustrated a real issue which I have come across during my day job, analysis of a corrupt packed executable. As you can see it is still possible in certain situations to perform analysis of corrupt files. Thanks for playing!